## **Release Notes - MC36 Android KK - BSP v2.46 - HotFix CFE v00.01 Package**

[Introduction](#page-0-0)

[Component Description and Version](#page-0-1)

[Package Details](#page-1-0)

[Device Compatibility](#page-1-1)

[Installation Requirements](#page-1-2)

**[Installation Instructions](#page-1-3)** 

[Release](#page-2-0) Date

#### <span id="page-0-0"></span>**Introduction**

HotFix CFE (Cumulative Fixes from Engineering) Package contains multiple SPR Hotfixes into a single package. The HotFix CFE Package helps the end users to keep up to date with all the SPR hotfixes for given product software release / revision.

HotFix CFE packages are validated only by engineering validation team and the package follows Zebra Technologies HotFix Package Policy. Click here to view [HotFix Package Policy.](https://www.zebra.com/us/en/support-downloads/software/hotfix-support-policy.html)

## <span id="page-0-1"></span>Component Description and Version

- 1. Kit Kat 4.4.2
- 2. Kernel v2.4.6
- 3. Scanning Framework 1.0.1
- 4. WiFi FW 7.a3
- 5. NFC NCORE\_1.30\_15081101
- 6. BT 8a00
- 7. TP FW 5509
- 8. Modem MOLY.WR8.W1315.MD.WG.MP.V62.F1.P2

#### *Fixes Included:*

The CFE package **CFE-MC36N0-K-XX-24600-X-00-01**.zip file includes the following HotFixes:

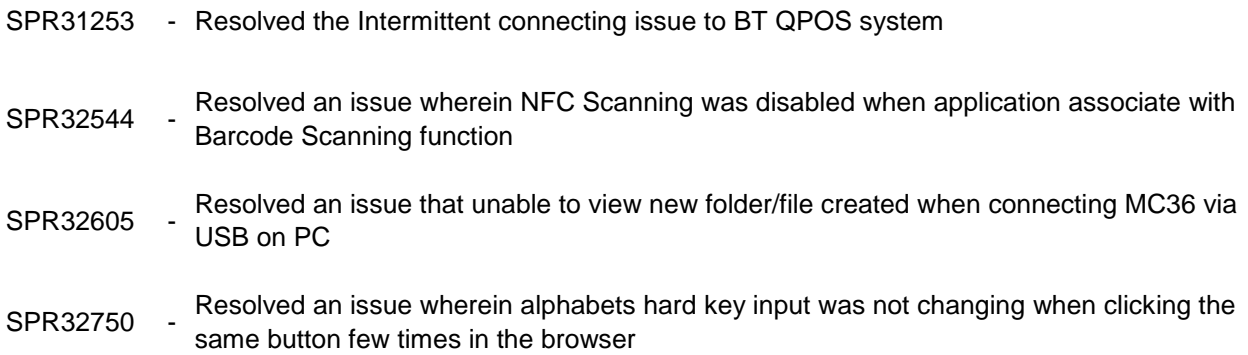

# <span id="page-1-0"></span>Package Details

CFE-MC36N0-K-XX-24600-X-00-01.zip

## <span id="page-1-1"></span>Device Compatibility

This HotFix CFE Package software release has been approved for use with the following Zebra devices.

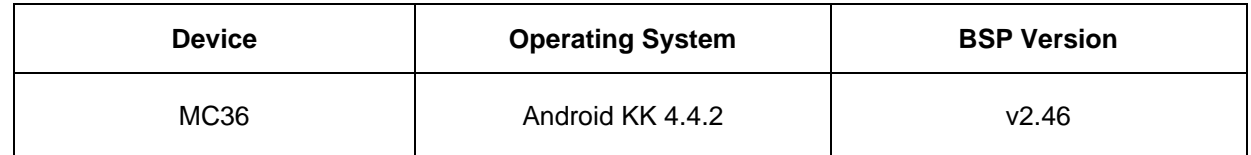

## <span id="page-1-3"></span><span id="page-1-2"></span>Installation Requirements

This SW is intended for the MC36 device (Both 1D and 2D SKU)

## Installation Instructions

- 1. Connect MC36 Android unit to PC over USB cable
- 2. Press and hold <Power> Key for 2 seconds and select reboot in the poweroff pop-up menu
- 3. Press and hold <Voulme\_Up>key as soon as the device starts rebooting
- 4. When Android reboot logo appears on the screen release <Volume\_Up> key
- 5. Wait until recovery menu appear.
- 6. Use <Volume\_Up> and <Volume\_Down> keys to navigate items.
- 7. Use <Enter> key to select menu item.
- 8. Select "apply update from adb".
- 9. On PC side, go to the directory where you have the **CFE-MC36N0-K-XX-24600-X-00-01.zip**
- 10. Run "adb sideload **CFE-MC36N0-K-XX-24600-X-00-01.zip**" in commend line console.
- 11. When update is complete, select "reboot system now" on device to reboot

Note: battery must have at least 30% charge for the update to proceed.

## <span id="page-2-0"></span>Release Date

January 2018